## **PASO A PASO**

## ¿Cómo ingresar la gestión de **Inscripción Régimen Especial Adicional Rural**?

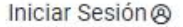

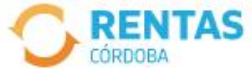

≺

#### Ingresar con Cidi

¿No tenés Ciudadano Digital? Crear cuenta

#### Ingresar con Afip

¿No tenés Clave Fiscal? Solicitar clave

### Todo el 2023, más barato y en cuotas

Con el pago anual abonás menos y tenés hasta 18 cuotas con tarjetas de crédito

Pagar impuestos

¿Qué necesitás hacer hoy?

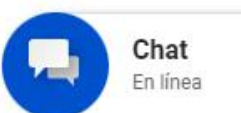

 $\sum_{i=1}^{n}$ 

Iniciá sesión en rentascordoba.gob.ar

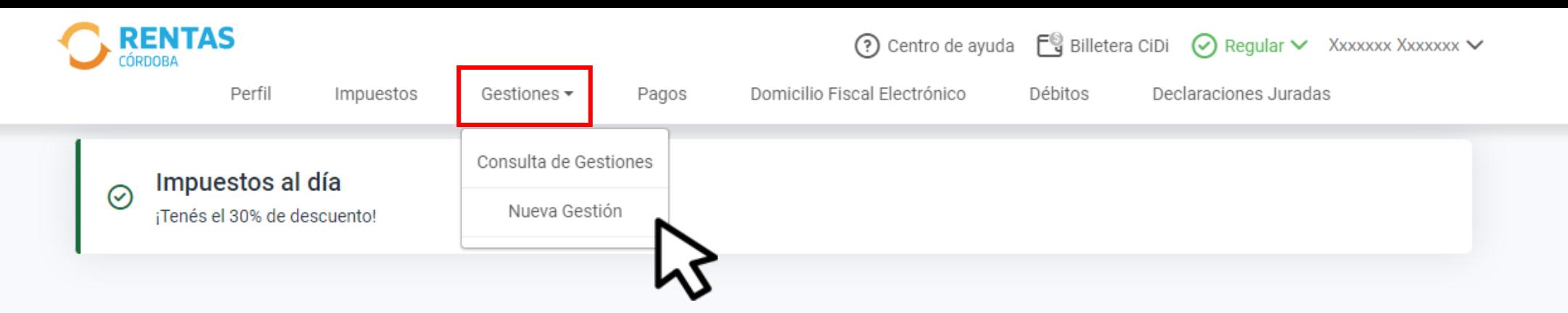

#### **Impuestos**

 $\mathbf{\lambda}$ 

¿Tenés dudas? Consultá cómo pagar

Total a pagar

Aún no hiciste selecciones

₽ Notificaciones

#### Pagos mensuales

XXXXXXXXXXXX m Xxxx Xxxxxxx XXXX X5002csa Cordoba - Capital

## - :  $\Box$

## En Gestiones, ingresá a **Nueva Gestión**

**Gestiones** 

Seleccioná la gestión que querés realizar

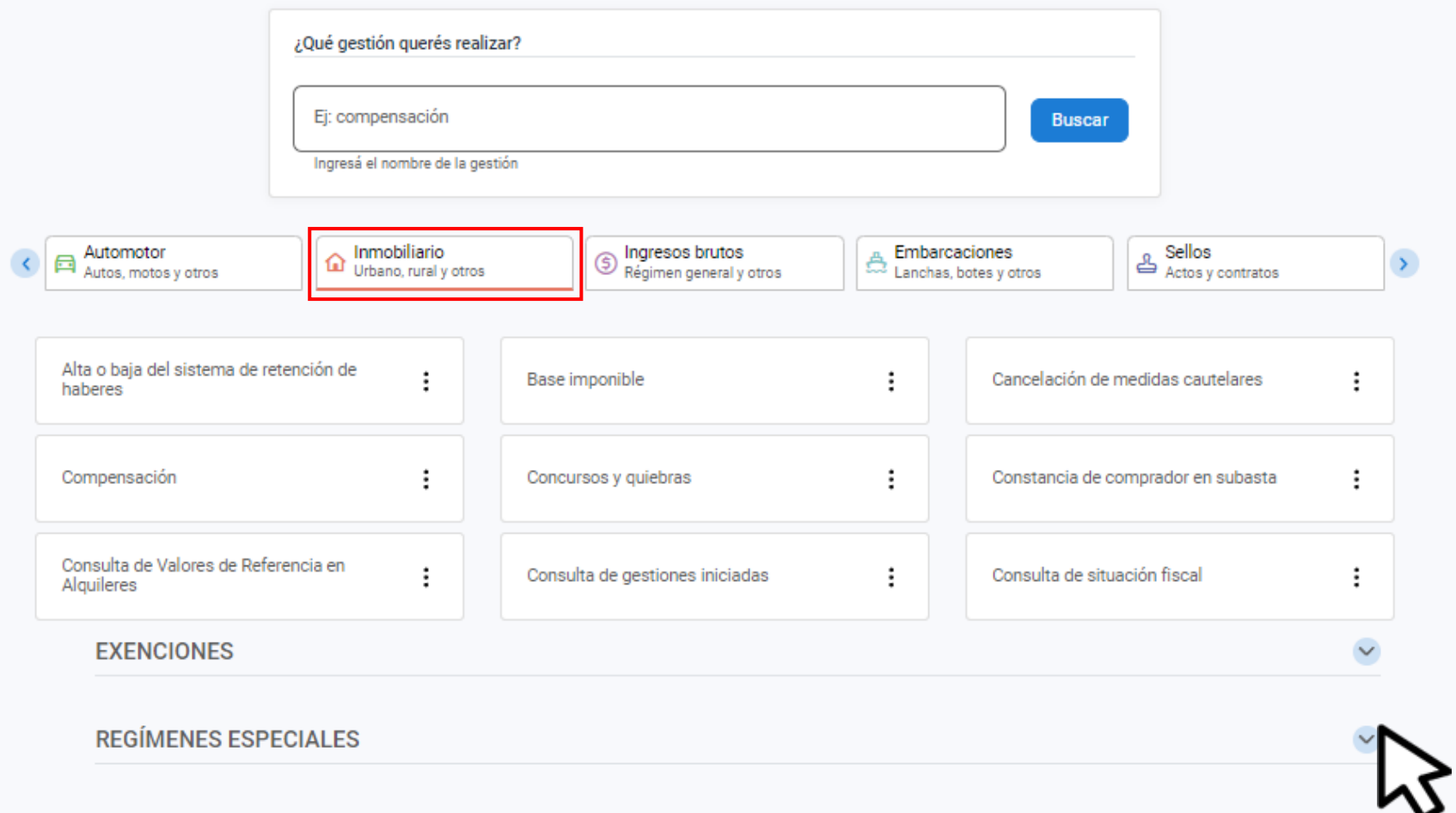

En **Inmobiliario**, desplegá  **Regímenes especiales**

#### **REGÍMENES ESPECIALES**

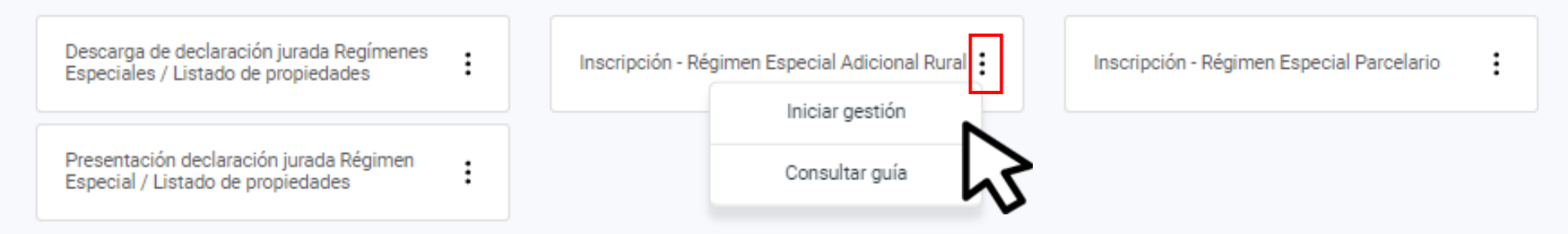

## Seleccioná **Inscripción - Régimen Especial Adicional Rural** y hacé clic en **Iniciar gestión**

#### INSCRIPCIÓN - RÉGIMEN ESPECIAL ADICIONAL RURAL

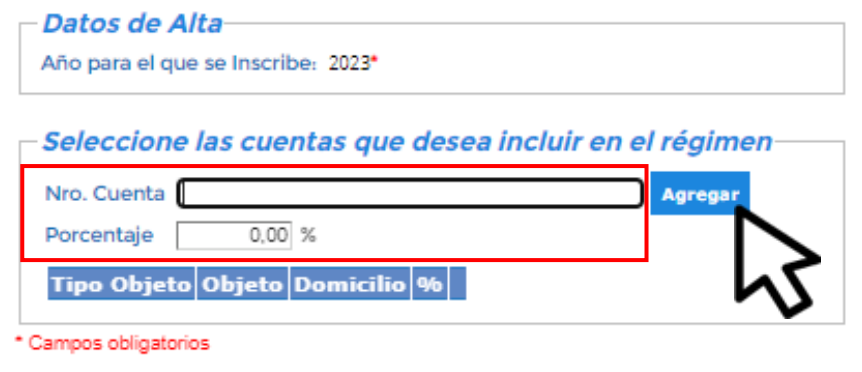

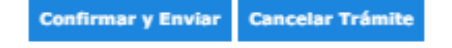

## Ingresá el **Nro. de cuenta** y el **Porcentaje** de titularidad. Luego hacé clic en **Agregar**

#### INSCRIPCIÓN - RÉGIMEN ESPECIAL ADICIONAL RURAL

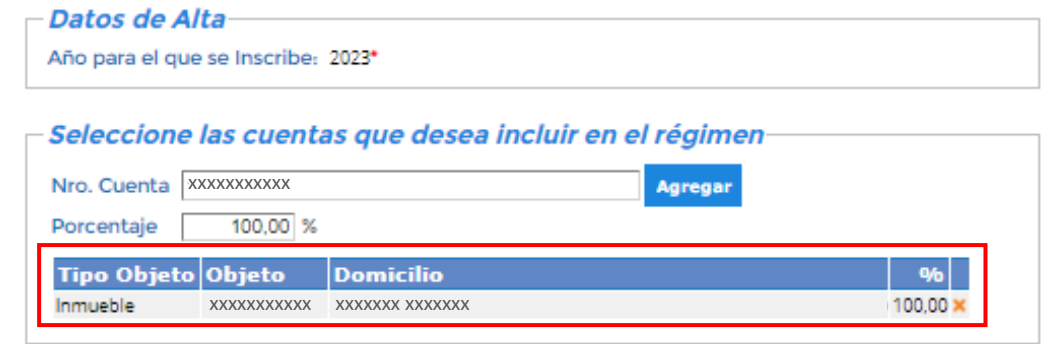

\* Campos obligatorios

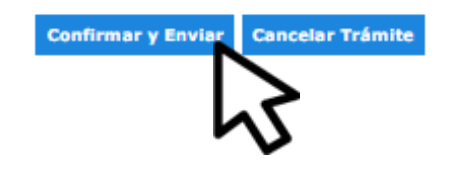

## Verificá los datos del inmueble y hacé clic en **Confirmar y Enviar**

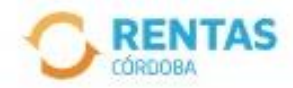

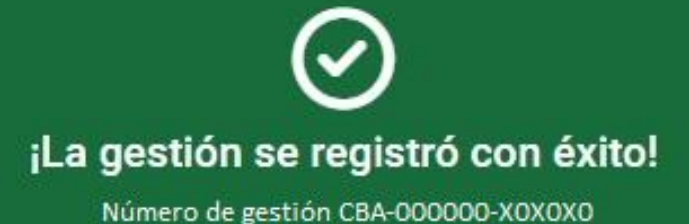

Descargar comprobante

## Tu gestión quedó registrada, podés hacer el seguimiento en la web, desde tu perfil

# **¡Listo!**

# **Muchas gracias**

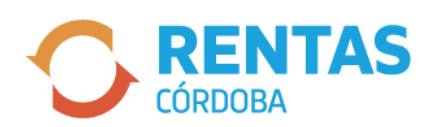

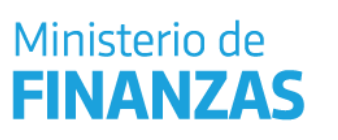

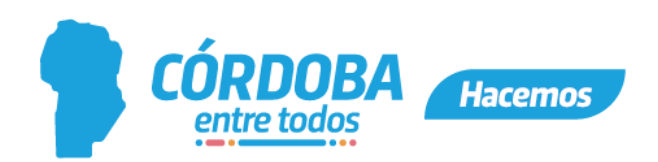